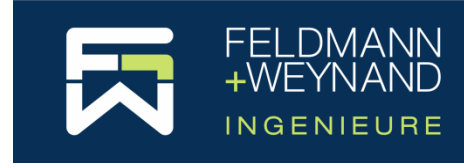

### COP 3 Dokumentation

# **COP kaufen – So geht's**

## **Inhalt**

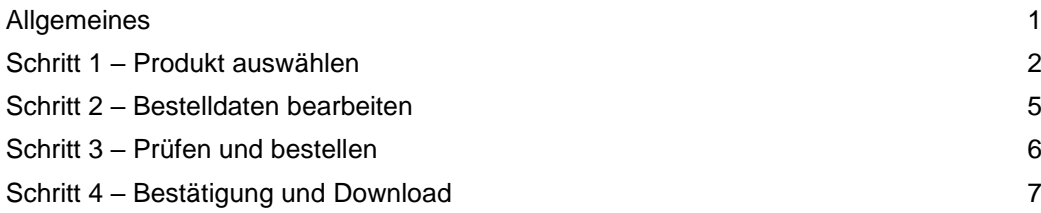

# <span id="page-0-0"></span>**Allgemeines**

COP kaufen – Was erwerbe ich?

Mit dem Kauf von COP erwerben Sie eine nicht übertragbare Lizenz für die uneingeschränkte, also insbesondere auch kommerzielle Nutzung der zum Zeitpunkt des Kaufes aktuellen Version unsere Software COP. Die Lizenz ist zeitlich nicht begrenzt. Mit der Bestellung von Updates & Support-Zeiträumen (ein einjähriger Zeitraum ist in jeder neuen Lizenz enthalten) erwerben Sie das Recht, die neuste am Ende Ihres letzten Updates & Support-Zeitraums verfügbare Version von COP zu verwenden.

Mit unserem Webshop möchten wir Ihnen eine einfache, schnelle und sichere Möglichkeit anbieten, unsere Software COP zur Berechnung von Stahlbauanschlüssen zu erwerben. Wir legen großen Wert darauf, Sie als zufriedenen Kunden gewinnen zu können.

Wir möchten an dieser Stelle gerne auch darauf hinweisen, dass wir auch eine Testversion (COP Pro Edition) anbieten. Die Testversion ist kostenlos und unverbindlich und kann über den Webshop (Menu COP | Kostenlose Testversion) bestellt werden. Die Lizenz hierfür ist 14 Tage ab Aktivierung der Testlizenz gültig.

Damit das Bezahlen mit Kreditkarte in unserem Webshop so sicher wie möglich abgewickelt werden kann, haben wir diesen Teil des Webshops dem eCommerce Provider Stripe [\(https://www.stripe.com\)](https://www.stripe.com/) ausgelagert. Stripe ist einer der führenden Transaktionsverarbeiter für bargeldlosen Zahlungsverkehrs. Sollte einmal etwas nicht so funktionieren, wie Sie und wir uns das gewünscht haben, werden wir selbstverständlich alles daran setzen, die entstandenen Probleme umgehend zu beseitigen. Bitte sprechen Sie uns in einem solchen Fall auch persönlich an. Kontaktdaten finden Sie auf unseren Webseiten "cop.fw-ing.de" und natürlich auch auf "www.fw-ing.de".

Dieses Dokument erläutert – Schritt für Schritt – wie Sie COP auf unserer Webseite [https://cop.fw-ing.de](https://cop.fw-ing.de/) kaufen können. Klicken Sie im Hauptmenü "Kaufen" auf "Neue Lizenz kaufen".

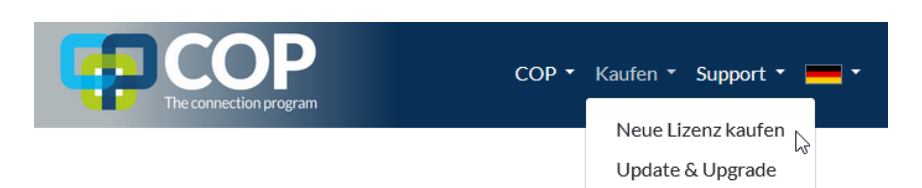

Hinweis: Wenn Sie bereits eine COP Lizenz erworben haben und für diese Lizenz Ihren Support-Zeitraum verlängern, die Lizenz upgraden oder die Art des Softwareschutzes ändern möchten, klicken Sie im Hauptmenü "Kaufen" auf "Update & Upgrade". Hier müssen Sie eine Ihrer bestehenden Lizenzen auswählen und können dann die entsprechende Optionen Ihrer Bestellung auswählen. Der Update & Upgrade-Prozess ist dann praktisch der gleiche wie der nachfolgend beschriebene Vorgang für den Kauf einer neuen Lizenz.

Es sind nur wenige Schritte, um COP zu kaufen. Mit den entsprechen Navigations-Schaltflächen auf den einzelnen Seiten können Sie jederzeit vor und zurückspringen. Alle Eingabe werden 12 Stunden in Cookies gespeichert. So können Sie den Bestellvorgang in diesem Zeitraum jederzeit fortsetzen, selbst wenn Sie den Browser z.B. versehentlich geschlossen haben.

# <span id="page-1-0"></span>**Schritt 1 – Produkt auswählen**

Wählen Sie zunächst das Produkt, das Sie bestellen möchten. Dazu ist die eigentliche Lizenz, die sich aus (1) der Edition und (2) dem Lizenztyp ergibt, sowie (3) der Update & Support-Zeitraum und (4) die Art des Softwareschutzes anzugeben.

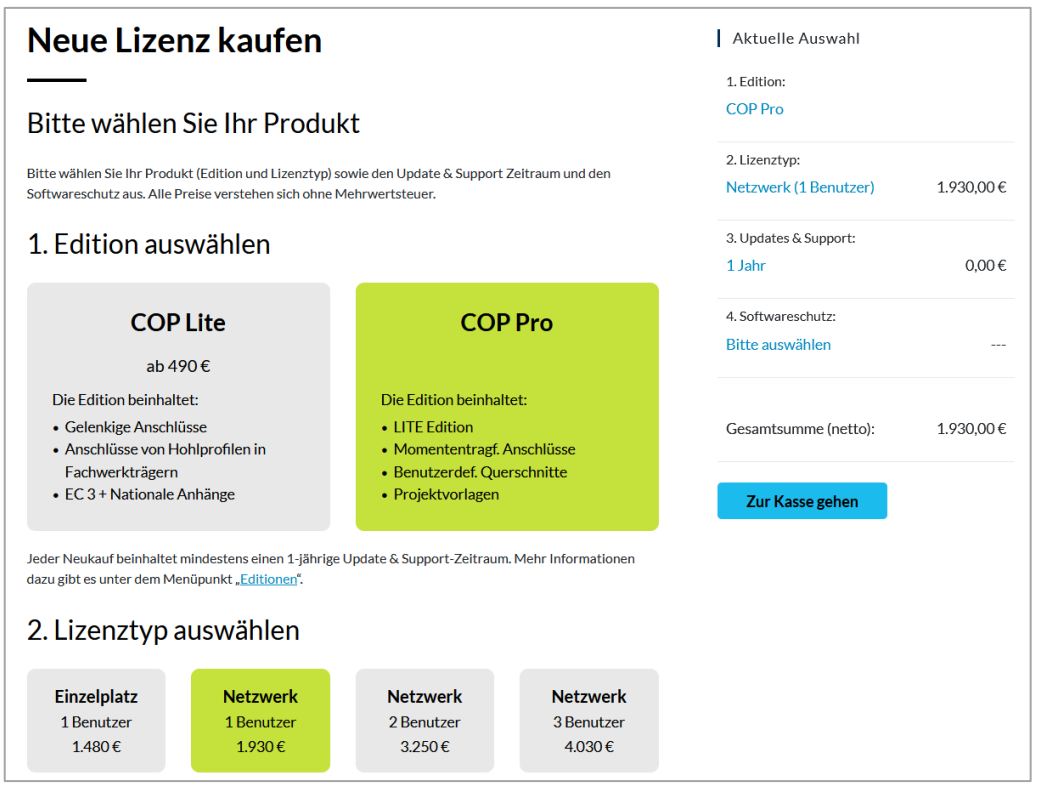

Hinweis: Die in den Abbildungen gezeigten Preise sind Beispiele und stellen kein Angebot dar. Es gelten die jeweils aktuellen auf der Webseite angezeigten Preise.

Scrollen Sie nach unten, um den Update & Support-Zeitraum und die Art des Softwareschutzes auszuwählen.

Die Preise für Ihr gewähltes Produkt werden in der rechten Spalte "Aktuelle Auswahl" unmittelbar angezeigt, sobald Sie die Lizenz und den Update & Support-Zeitraum gewählt haben. Im Preis einer neuen Lizenz ist immer ein Jahr Update & Support-Zeitraum enthalten.

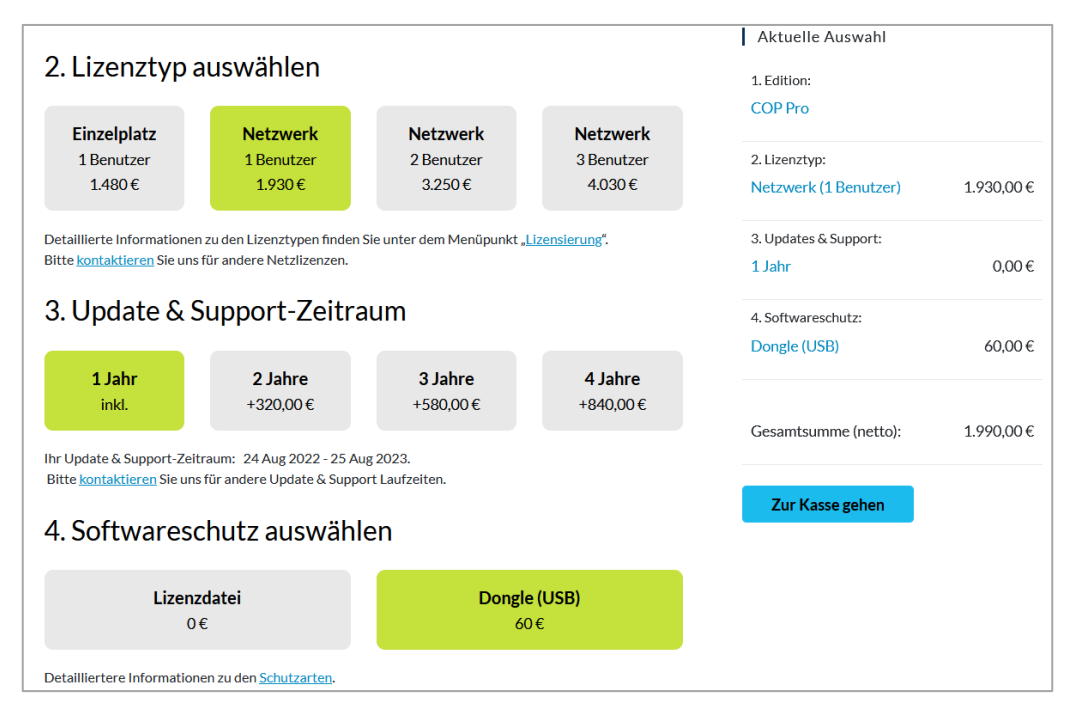

### **1. EDITIONEN**

Zurzeit sind zwei Editionen verfügbar: Eine Edition für gelenkige Anschlüsse und Hohlprofilanschlüsse in Fachwerkträgern (COP Lite) und eine Edition, die die Lite Edition um momententragfähige Anschlüsse (COP Pro) erweitert. Weitere Informationen zum detaillierten Funktionsumfang der einzelnen Editionen findet man auf [https://cop.fw](https://cop.fw-ing.de/index.php/editions)[ing.de/index.php/editions.](https://cop.fw-ing.de/index.php/editions)

Hinweis: Die bisher angebotenen kostenlosen Editionen können leider nicht mehr zur Verfügung gestellt werden. Der Umfang der VM Edition (Hohlprofilanschlüsse in Fachwerkträgern) ist nun vollständig in der Lite Edition enthalten. Die Verbundbauanschlüsse der AM Edition sollen zu einem späteren Zeitpunkt übernommen werden.

#### **2. LIZENZTYP & ANZAHL USER**

Sie können wählen zwischen einer Einzelplatzlizenz und einer Netzwerklizenz (für einen oder mehrere User). Eine Einzelplatzlizenz ermöglicht es, COP lokal auf einem Computer zu verwenden. Mit einer Netzwerklizenz können Sie COP innerhalb Ihres Netzwerks von jedem Computer aus verwenden. Das gilt auch für Computer, die über VPN mit dem Netzwerk verbunden sind. Anzahl User bedeutet hier: Anzahl der Benutzer, die COP zur selben Zeit verwenden können, d.h. sobald ein User COP beendet, steht diese Lizenz im Netzwerk wieder zur Verfügung.

Falls Sie eine Netzwerklizenz kaufen, siehe COP Dokumentation "Anleitung Installation Netzwerklizenzen", die auf der COP Webseite unter Support | Dokumentation verfügbar ist.

### **3. UPDATE & SUPPORT-ZEITRAUM**

Jede neue Lizenz beinhaltet einen einjährigen Update & Support-Zeitraum. Sie können Updates & Support auch direkt für einen längeren Zeitraum bestellen. In diesem Fall erhalten Sie einen entsprechen Rabatt.

**Updates** bedeutet, dass Sie innerhalb dieses Zeitraum kostenlos Zugriff auf alle neuen Versionen von COP haben. COP hat einen automatischen Update-Checker. Wenn dieser aktiviert ist, wird COP Sie über neue Updates informieren und Sie können diese mit wenigen Klicks aus COP heraus herunterladen und installieren.

**Support** bedeutet: Sie haben ein Problem mit COP? Kontaktieren Sie uns per E-Mail oder telefonischen, und wir kümmern uns um Ihr Problem. Bitte beachten Sie aber, dass der Support nicht die Unterstützung bei der technischen Bearbeitung Ihrer Projekte beinhaltet. Als kompetentes Ingenieurbüro können wir Sie natürlich auch hierbei beraten und unterstützen. In diesem Fall fallen jedoch weitere Kosten an.

#### **4. ART DES SOFTWARESCHUTZES**

COP ist geschützt, um illegales Kopien zu verhindern. Für den Softwareschutz sind zwei Arten verfügbar:

■ Softwarebasierter Schutz ("Lizenzdatei")

Beim softwarebasierten Schutz wird die Software geschützt, indem auf dem lokalen Computer (oder bei einer Netzwerklizenz auf einem Server) eine Lizenzdatei installiert wird. Bitte beachten Sie, dass der softwarebasierte Schutz (Lizenzdatei) an eine bestimmte Computer-Hardware gebunden ist und daher nicht auf einen anderen Computer übertragen werden kann. Ebenso kann diese Schutzart nicht in virtuellen Umgebungen eingesetzt werden.

**Vorteil:** Da keine externe Hardware benötigt wird, kann die Lizenz nicht "verloren" gehen. Dies kann z.B. für einen Laptop sinnvoll sein, wenn man mobil sein möchte.

Nach dem Herunterladen der Installationsdatei muss COP installiert und gestartet werden. Um Ihre persönliche Lizenzdatei anzufordern, wählen Sie bitte im Hauptmenü "Datei" die Seite "Lizenz", klicken dort auf "Lizenz anfordern..." und folgen den Anweisungen des Assistenten. Die so erstellte Lizenzanforderungsdatei schicken Sie uns per E-Mail. Sie erhalten dann eine Lizenzdatei, die auf Ihrem Computer mit Hilfe des in COP integrierten Lizenzaktivierungsassistenten installiert wird. Bitte beachten Sie, dass die Lizenzdatei an den Computer gebunden ist, mit dem die Lizenzanforderung erstellt wurde.

Hardwarebasierter Schutz ("Dongle")

Ein USB-Dongle wird in den Computer (oder Server bei einer Netzwerklizenz) eingesteckt. Die Lizenz ist fest im Dongle gespeichert.

**Vorteil:** Die Lizenz kann einfach von einem Rechner auf einen anderen Rechner übertragen werden.

Wenn Ihr Kauf abgeschlossen ist, schicken wir Ihnen per Post einen Dongle mit Ihrer persönlichen Lizenz. Sie stecken dann den Dongle in einen USB-Anschluss Ihres Computers. Nach der Installation von COP wird COP den Dongle automatisch erkennen.

Wenn Sie Ihr Produkt gewählt haben, klicken Sie auf "Zur Kasse gehen". Falls Sie noch nicht angemeldet sind, werden Sie jetzt dazu aufgefordert. Für den Fall, dass Sie bisher noch kein Benutzerkonto angelegt haben, können Sie dies nun auf der rechten Seite der Seite "Anmeldung" machen.

<span id="page-4-0"></span>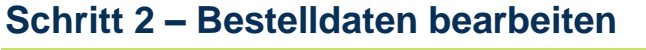

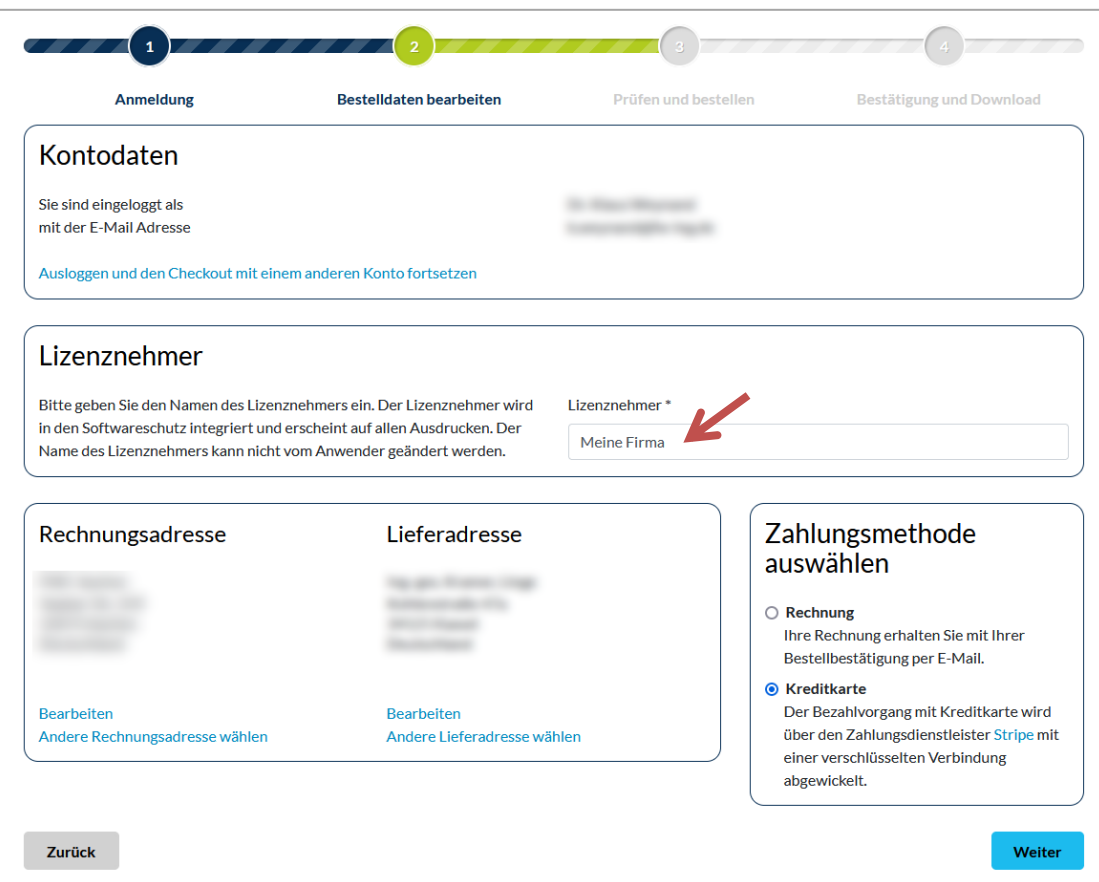

#### **KONTODATEN**

Zeigt Ihre Anmeldedaten. Die neue Lizenz wird diesem Konto zugeordnet. Wenn Sie zu einem späteren Zeitpunkt ein Update oder Upgrade für diese Lizenz bestellen möchten, müssen Sie sich wieder mit diesem Konto anmelden. Als Rechnungs- und Lieferadresse werden hier die in diesem Konto gespeicherten Daten verwendet.

Hinweis: Da z.B. in größeren Firmen ggf. auch ein "zentrales" Benutzerkonto verwendet wird, um alle Bestellungen durchzuführen, haben Sie hier die Möglichkeit, sich mit einem anderen Konto anzumelden. Alle Eingaben zum Produkt bleiben dabei erhalten. Die Option ist nur verfügbar, wenn Sie eine neue Lizenz kaufen. Bei der Bestellung eines Update oder Upgrade kann das Konto während des Bestellvorgangs nicht gewechselt werden, ohne dass die Daten zum bestellten Produkt verloren gehen, da sich die Bestellung auf eine vorhandene Lizenz bezieht.

#### **LIZENZNEHMER**

Bitte geben Sie den Namen des Lizenznehmers an. Dies wird wahrscheinlich der Name Ihrer Firma sein. Der Name des Lizenznehmers wird fest in den Softwareschutz integriert und erscheint auf jedem Ausdruck. Der Name kann vom Anwender nicht geändert werden.

#### **RECHNUNGS-/LIEFERADRESSE**

Wählen Sie hier Ihre Rechnungs- und Lieferadresse. Die hier angezeigten Daten sind die Daten, die Sie auch im Kundenbereich bearbeiten können. Fehlende Daten können hier ergänzt bzw. nicht mehr gültige Daten können korrigiert werden.

### **ZAHLUNGSART**

Die standardmäßige Zahlungsart ist Zahlung mit Kreditkarte. Kunden aus Deutschland haben jedoch die auch Möglichkeit, Zahlung per Rechnung zu wählen.

# <span id="page-5-0"></span>**Schritt 3 – Prüfen und bestellen**

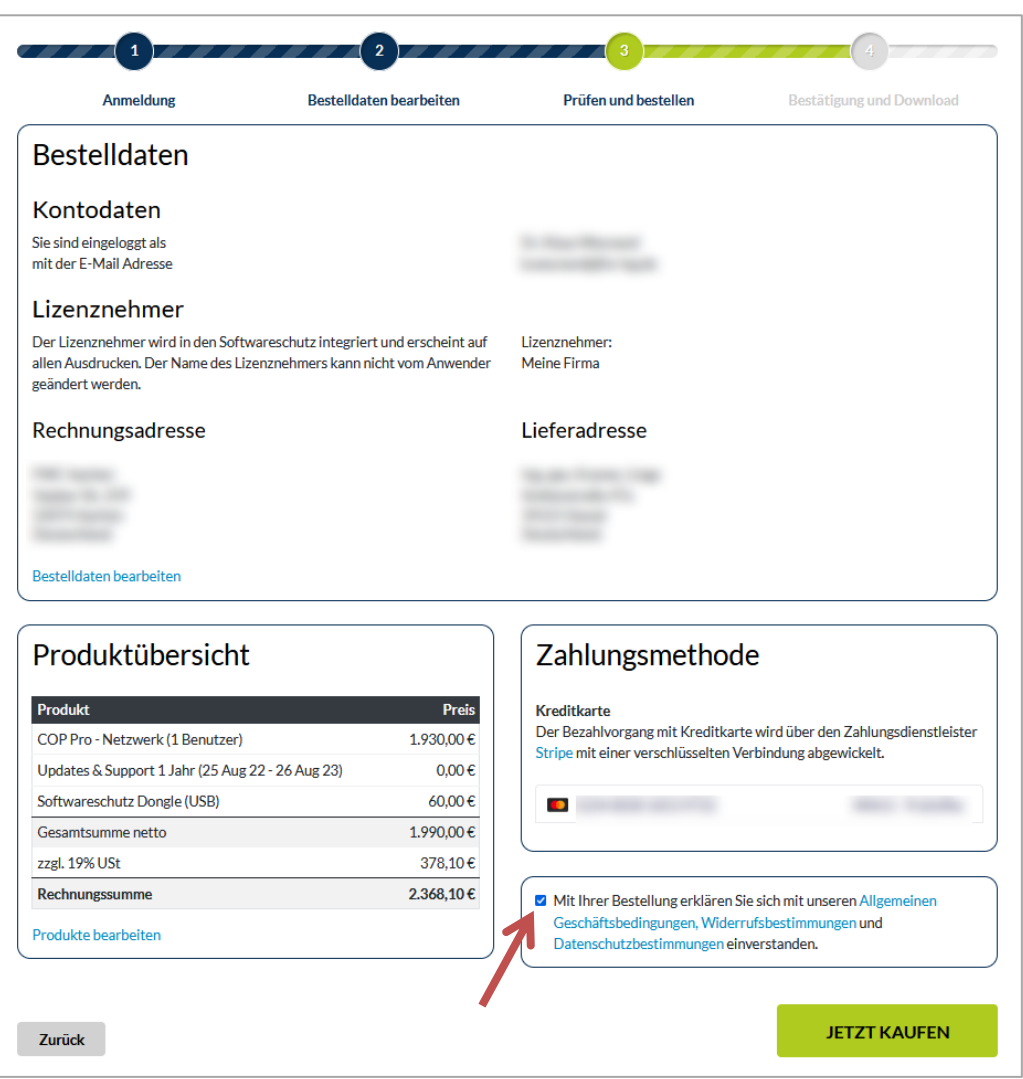

Diese Seite fasst noch einmal alle für den Kauf relevanten Daten zusammen. Bitte prüfen Sie sorgfältig alle Daten. Falls Sie Daten ändern möchten, verwenden Sie bitte die entsprechenden Links, um auf die vorigen Seiten zu gelangen.

### **PRODUKTÜBERSICHT**

Die Produktübersicht zeigt alle in der Bestellung erfassten Bestellpositionen und die entsprechenden Rechnungssummen.

#### **ZAHLUNGSMETHODE**

Hier wird nochmals die eben gewählte Zahlungsmethode angezeigt.

Wenn Sie mit Kreditkarte bezahlen, geben Sie hier bitte Ihre Kartendaten ein. Das Eingabefeld ist direkt mit unserem Zahlungsdienstleister Stripe verknüpft und die Daten werden verschlüsselt übertragen. Die hier eingegebenen Daten werden nicht auf unsere Webseite gespeichert.

#### **"ALLGEMEINE GESCHÄFTSBEDINGUNGEN" BESTÄTIGEN**

Um die Bestellung abschließen zu können, müssen Sie noch unseren "Allgemeinen Geschäftsbedingungen (AGBs) zustimmen. Klicken Sie dann auf "Jetzt kaufen".

Wenn Sie mit Kreditkarte bezahlen, wird der Bezahlvorgang ausgelöst. Dabei kommuniziert der Server unseres Zahlungsdienstleisters Stripe mit der Bank, die Ihre Kreditkarte ausgestellt hat. Eventuell müssen Sie die Zahlung noch an anderer Stelle freigeben, wenn Ihre Kreditkarte z.B. durch eine Zwei-Faktor-Authentisierung geschützt ist. Nach erfolgreicher Prüfung der Kreditkartendaten führt das Bezahlterminal die Transaktion durch und schickt Ihnen eine E-Mail mit dem Betreff "Your Feldmann + Weynand GmbH receipt [#xxxx-xxxx]" mit Daten Ihrer Transaktion.

# <span id="page-6-0"></span>**Schritt 4 – Bestätigung und Download**

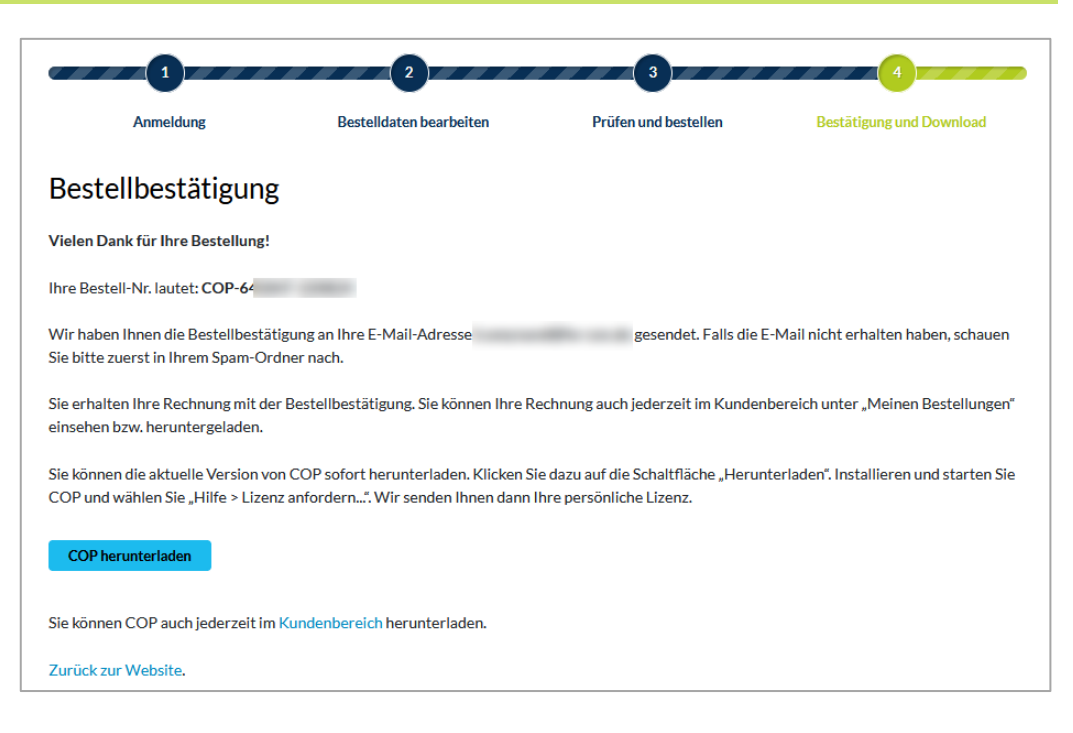

#### **BESTELLBESTÄTIGUNG**

Die Seite mit der abschließenden Bestätigung zeigt Ihre Bestellnummer. Dies ist auch eine Bestätigung, dass der ganze Bestellvorgang vollständig und erfolgreich abgeschlossen worden ist. Gleichzeitig wird Ihnen eine zweite E-Mail mit unserer Bestellbestätigung geschickt (Betreff: "COP - Bestellbestätigung (Nr. COP-xxxxxx-xxxxxx)", Absender: Feldmann + Weynand GmbH <sales@fw-ing.de>), die nochmals alle für den Kauf relevanten Daten sowie weitere Informationen zur Aktivierung Ihrer persönlichen Lizenz enthält. Im Anhang dieser E-Mail erhalten Sie auch Ihre Rechnung.

Falls irgendwelche Probleme oder Fehler aufgetreten sind, wird eine entsprechende Fehlerseite angezeigt mit weiteren Informationen, was in diesem Fall zu tun ist.

#### **DOWNLOAD**

Außerdem können Sie nun die COP Installationsdatei (Setup Routine) herunterladen. Dies können Sie aber auch jederzeit später machen. Einen entsprechenden Link finden Sie in Ihrer E-Mail mit der Bestellbestätigung.